# R-NEE 2023

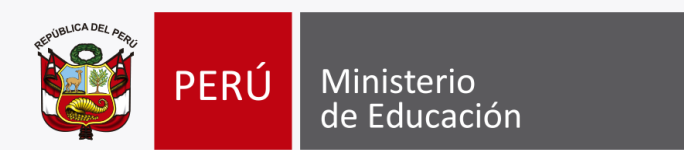

# R-NEE

# Registro de estudiantes con Discapacidad

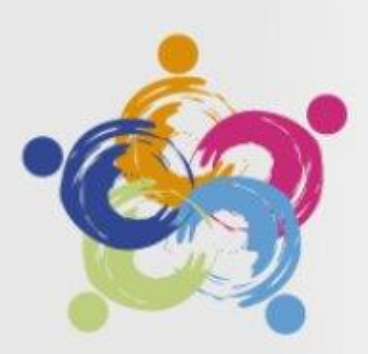

Participación de estudiantes con discapacidad en la Evaluación Nacional de Logros de Aprendizaje (ENLA 2023)

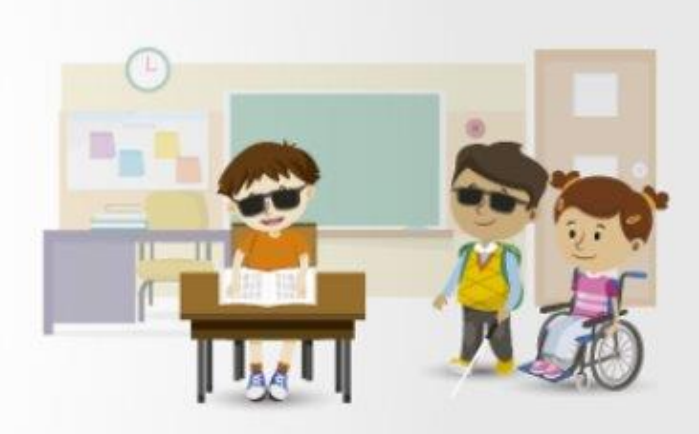

#### **Recursos**

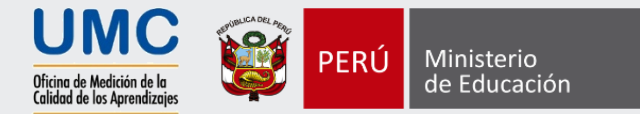

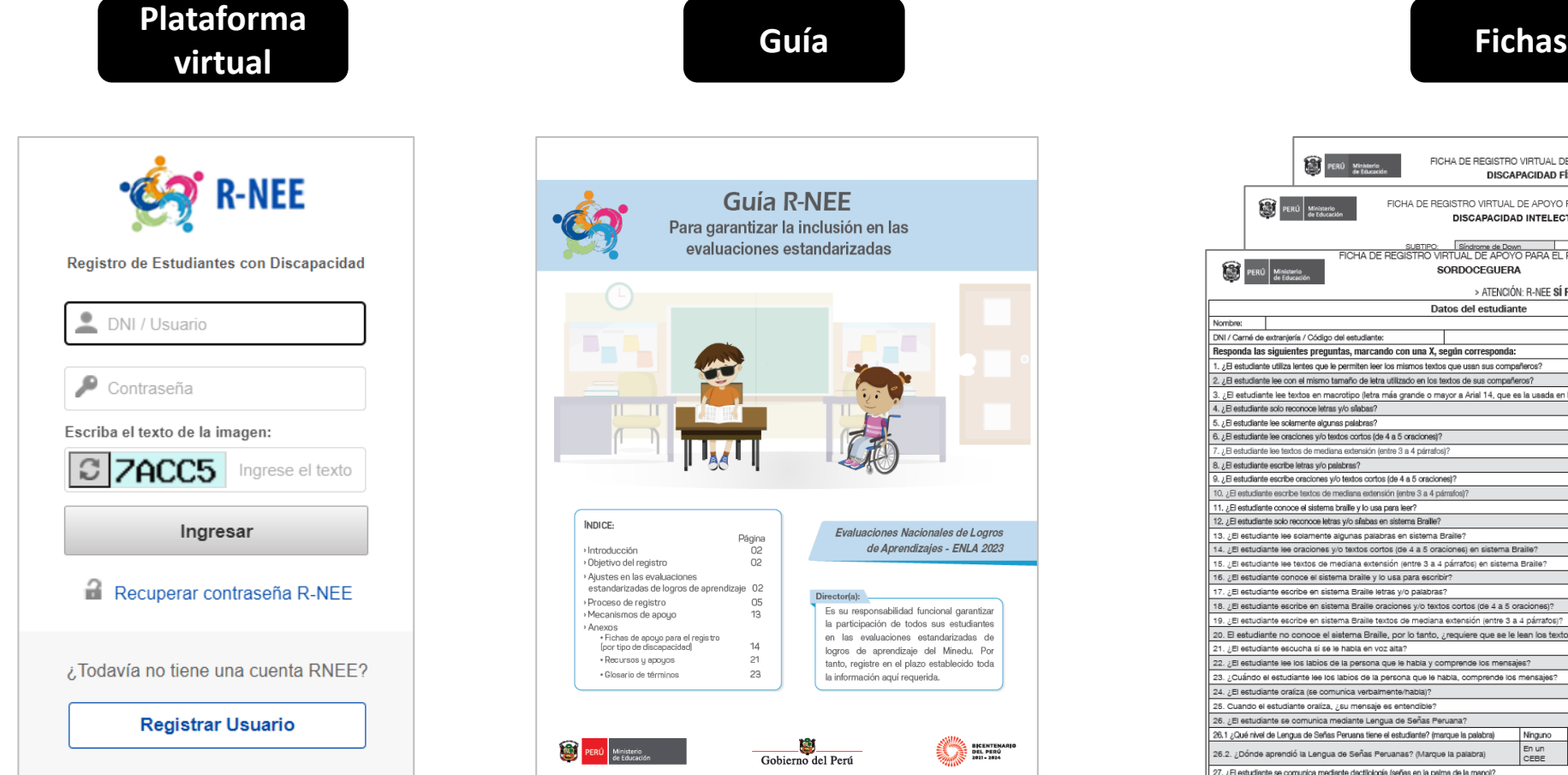

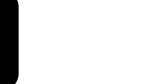

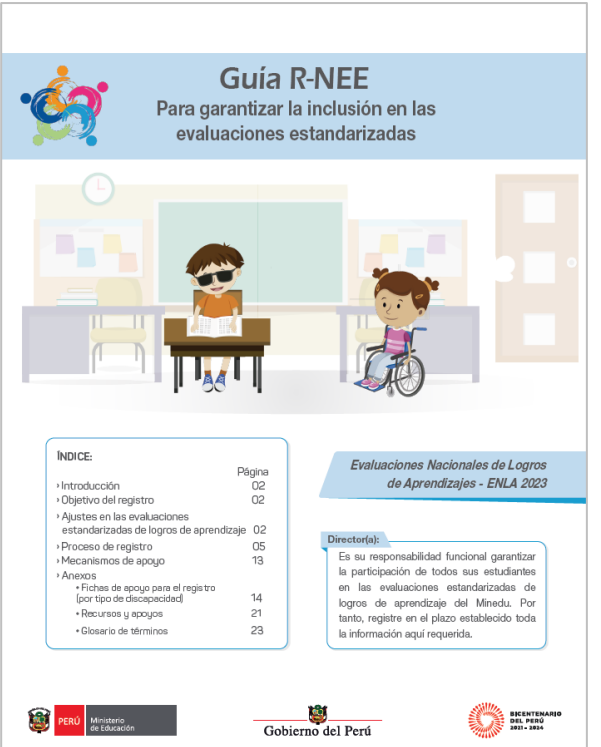

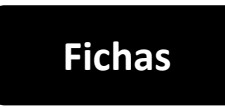

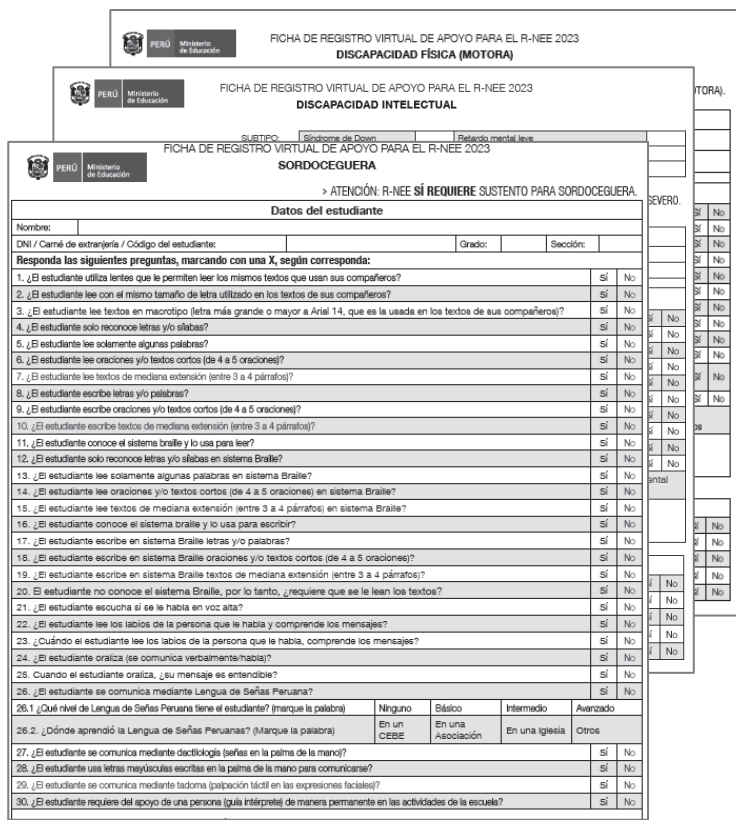

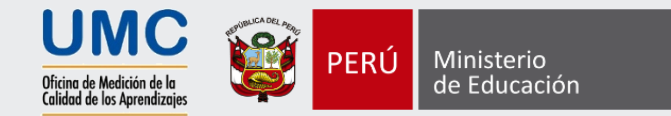

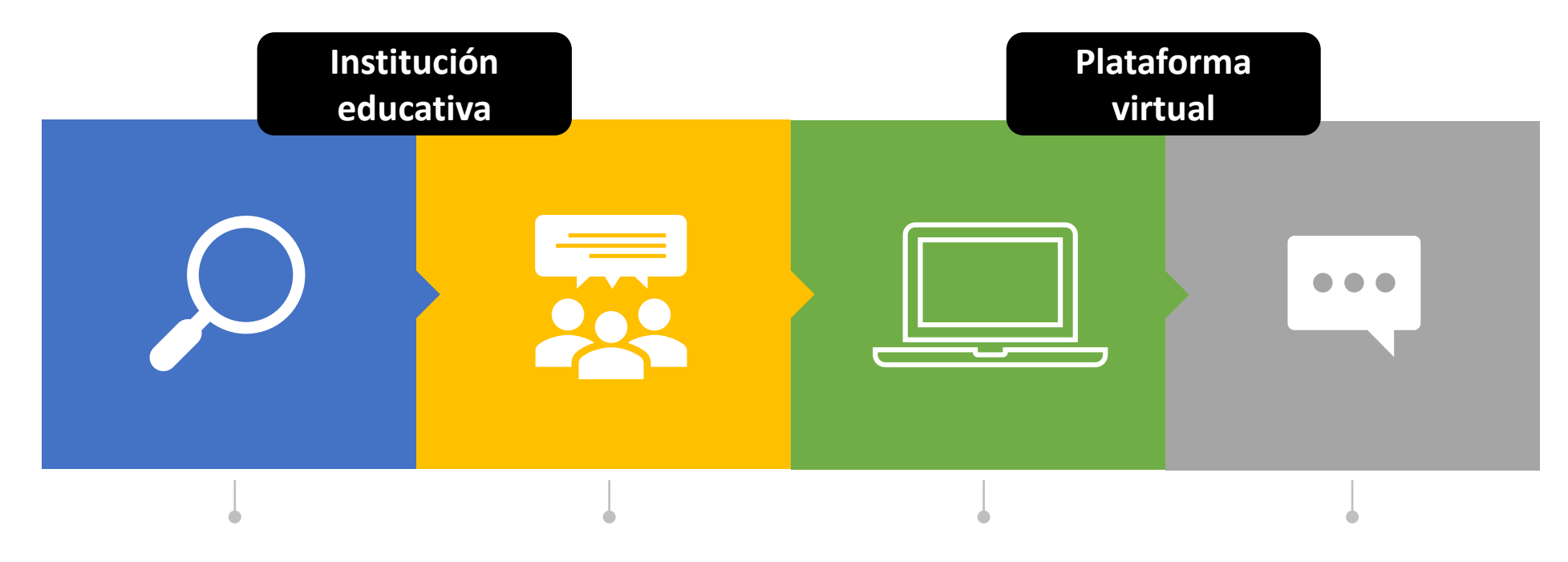

Identificar a los estudiantes con discapacidad.

Consultar sobre las características del estudiante con discapacidad

Registrar a los estudiantes el Sistema R-NEE. Esperar validación de la UMC

## Identificar a los estudiantes con discapacidad

El director consulta a los docentes de las secciones de los grados focalizados para las evaluaciones por la presencia de algún otro estudiante con discapacidad, según los tipos de discapacidad contempladas en el R-NEE.

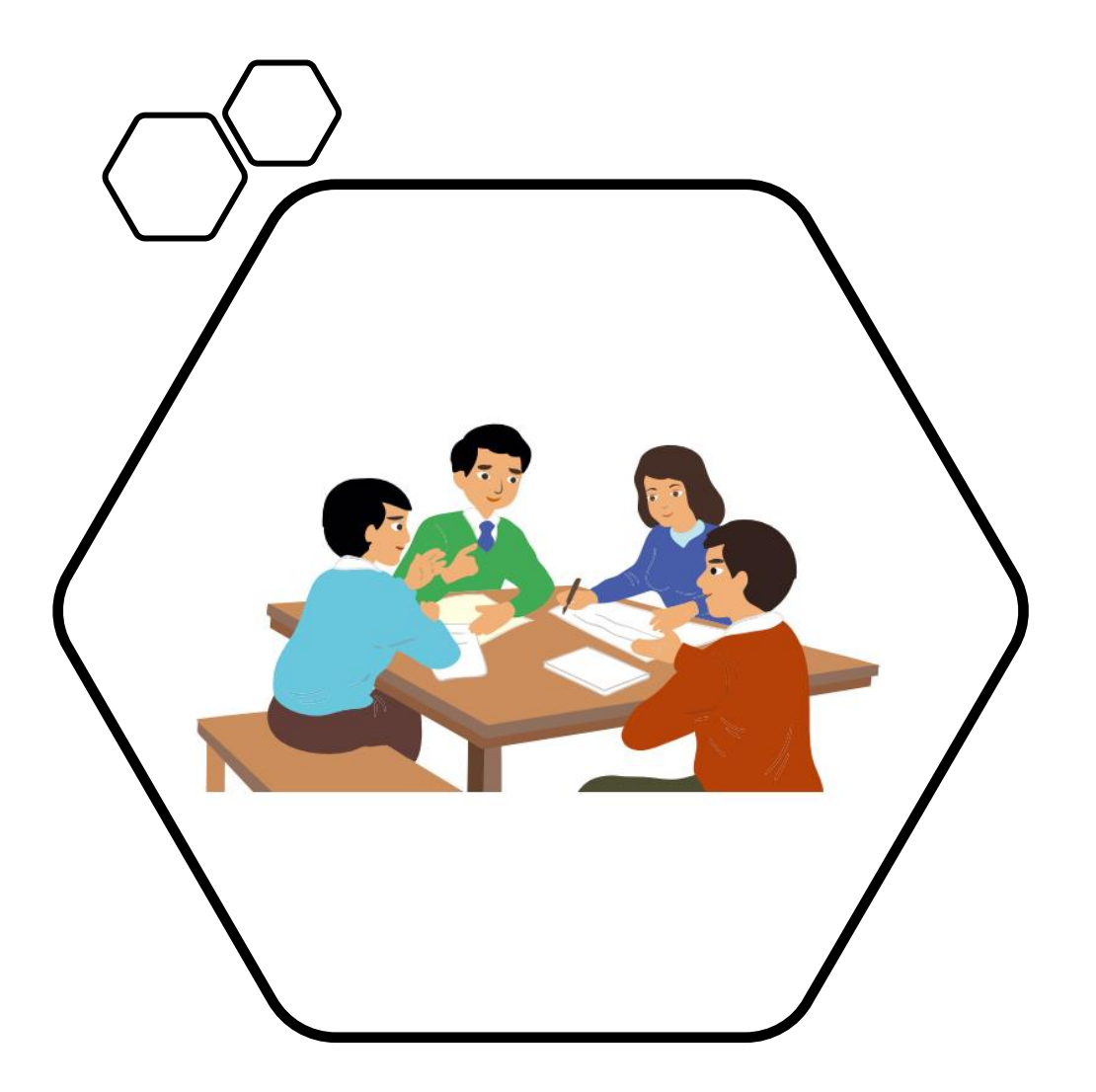

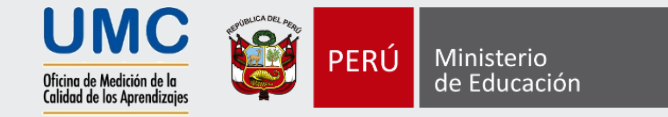

#### ¿Qué discapacidades requieren sustento para el registro?

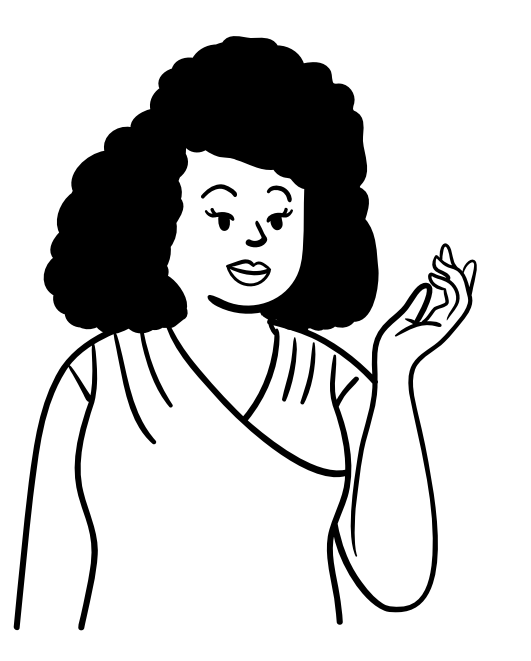

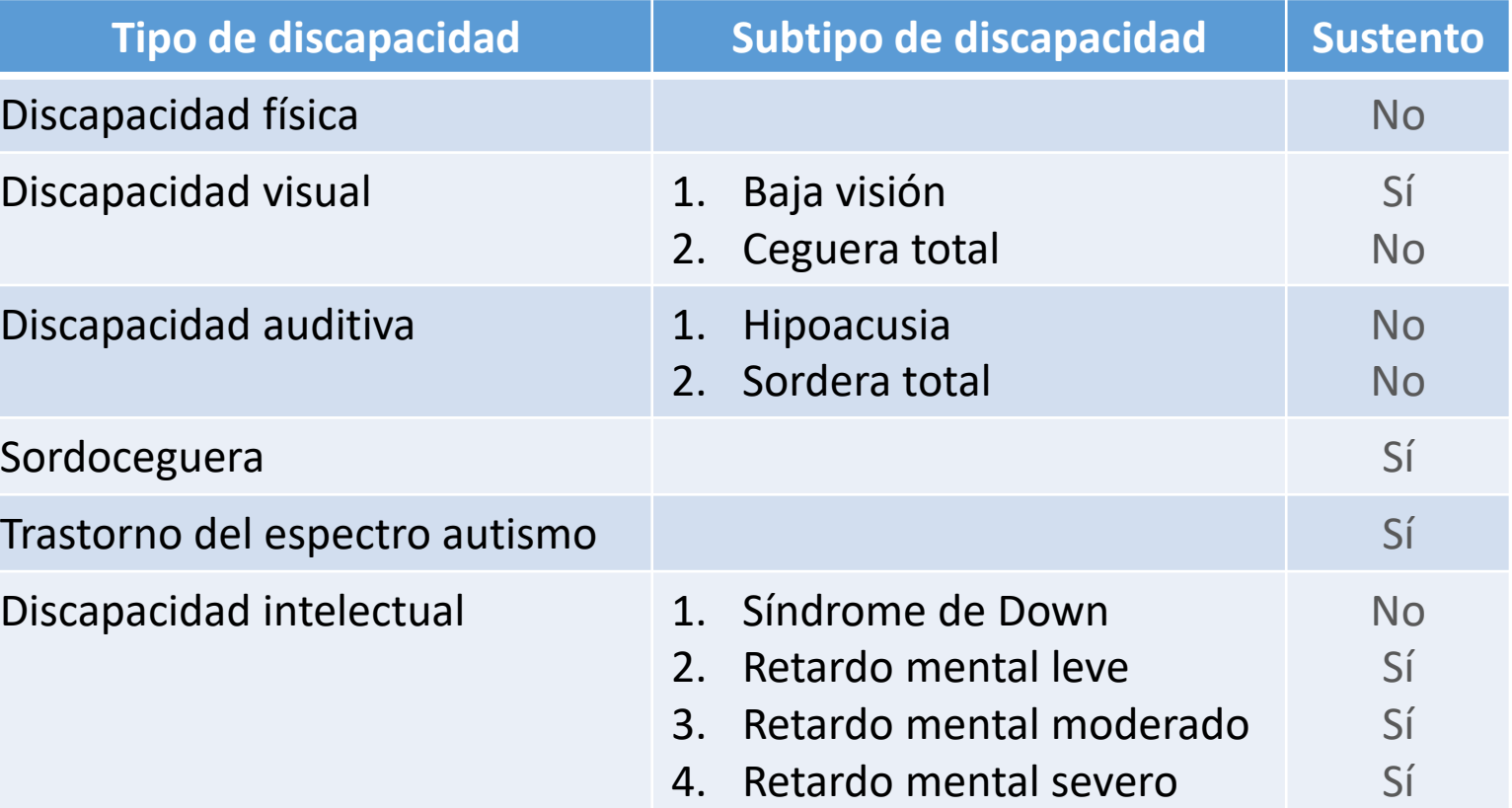

#### ¿Cuáles son los tipos de sustento?

Son documentos

emitidos por

centros de salud

autorizados.

#### **Ejemplos**

Certificado de discapacidad

Resolución Conadis

Carnet Conadis

Informe médico

#### Documentos de sustento

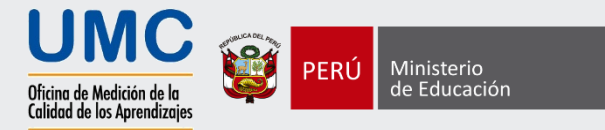

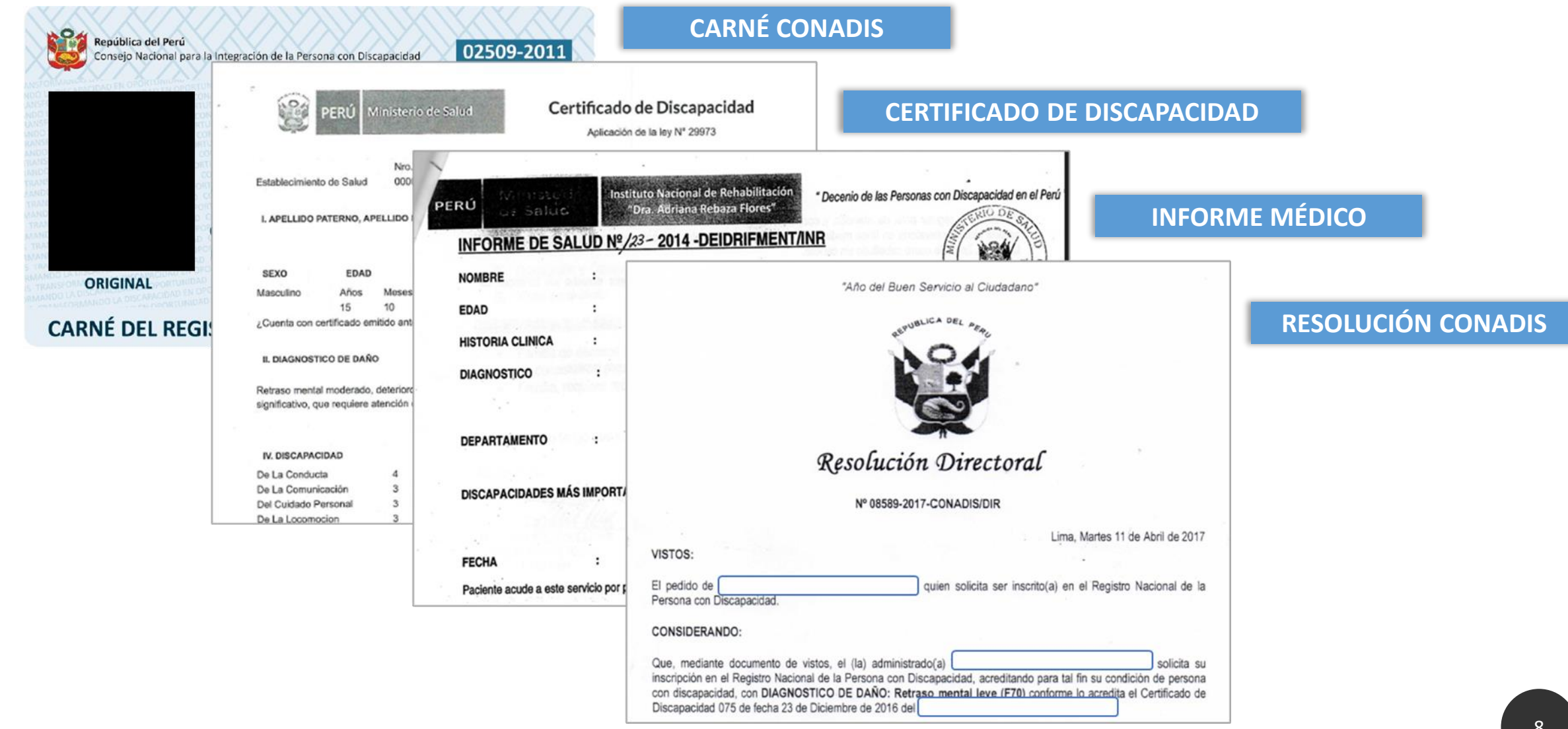

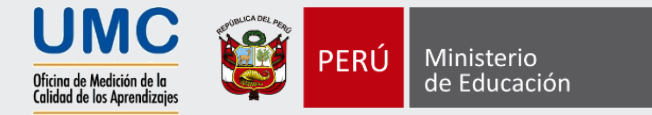

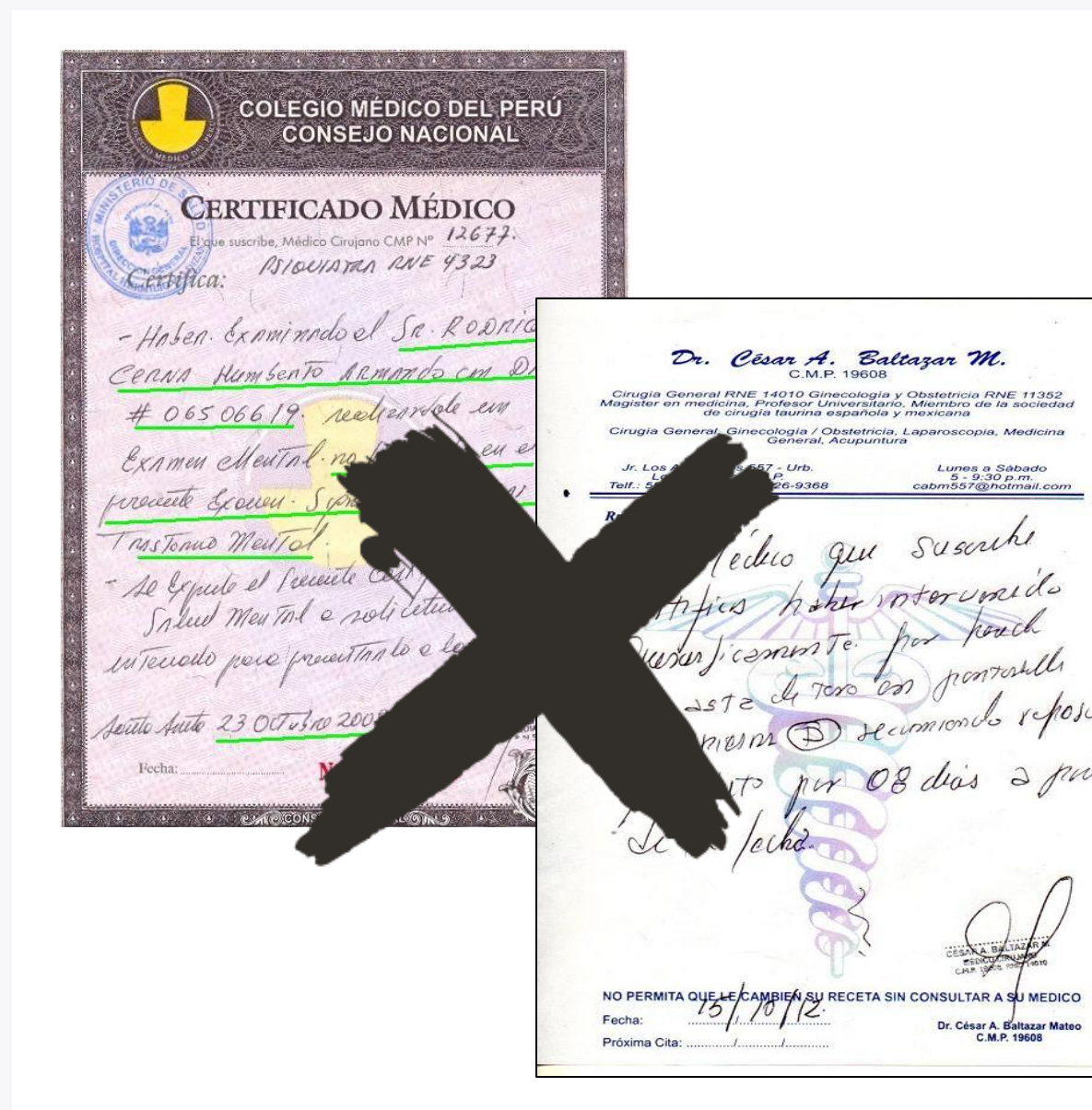

Los certificados de médicos particulares no se aceptarán como sustentos válidos

Consultar sobre las características del estudiante

- Identificar a la(s) persona(s) de apoyo.
- Consulta por la información requerida del estudiante, según el tipo de discapacidad.

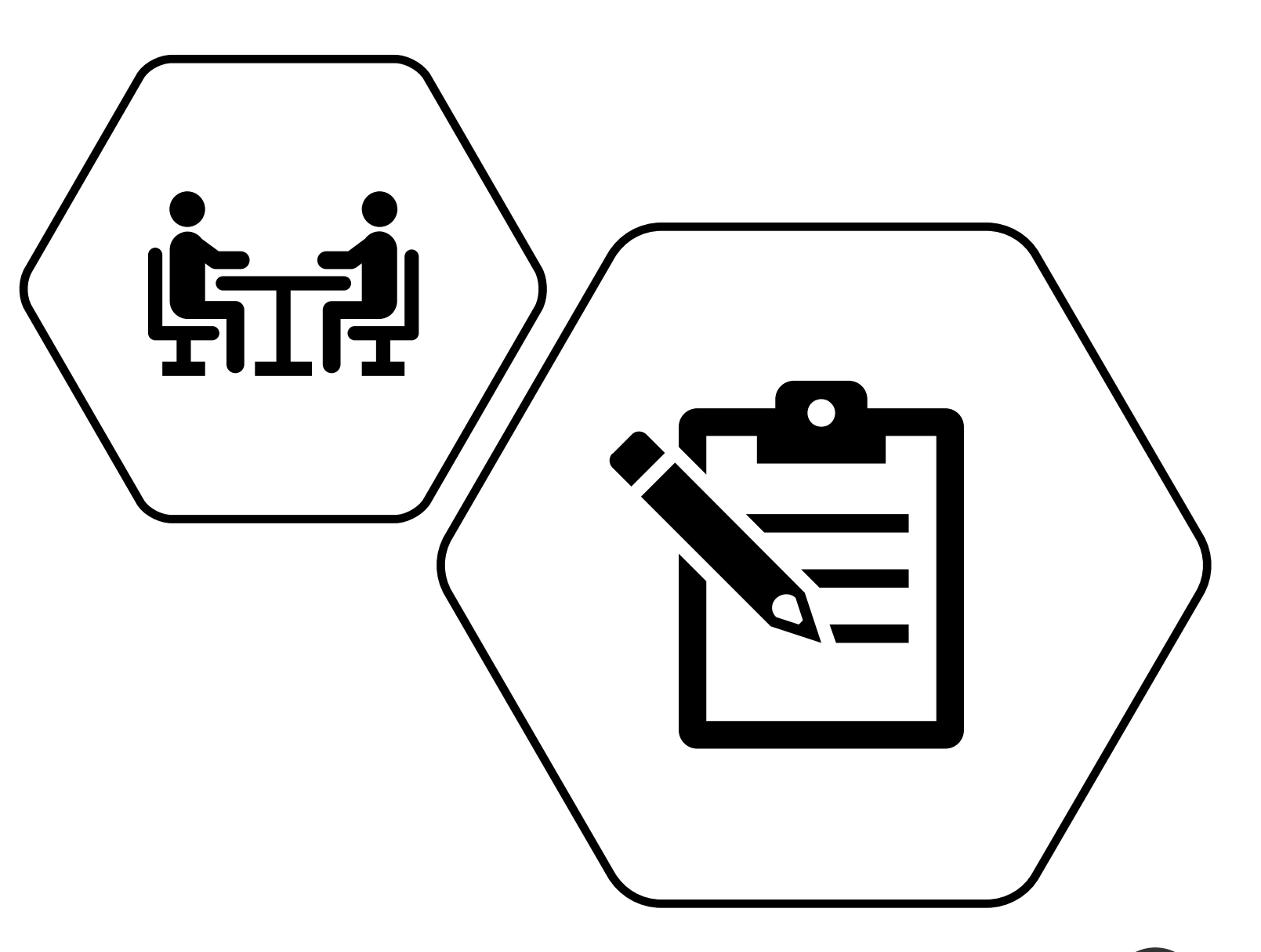

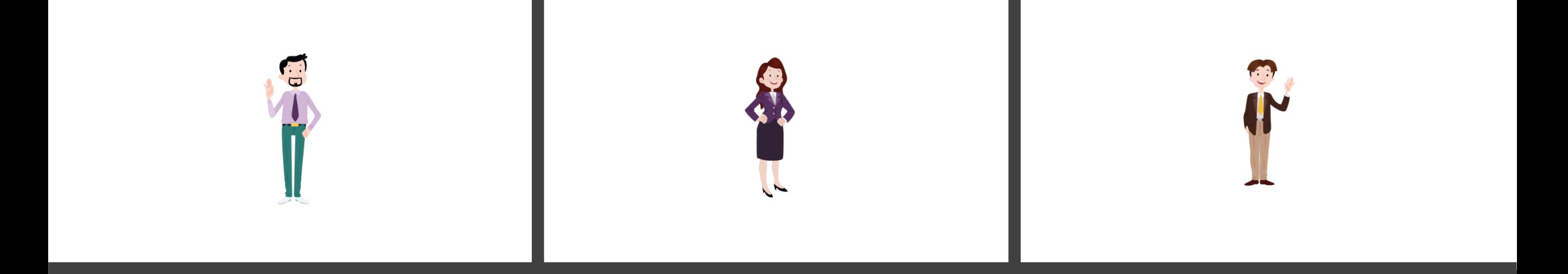

# **Personas de apoyo**

- Docente de aula o docente tutor
- Padre, madre o representante familiar
- Profesional del equipo SAANEE
- Psicólogo de la IE
- Representante del Comité de Tutoría

## Registrar a los estudiantes en el sistema

- Paso 1. Ingresar al R-NEE
- Paso 2. Registrar la información de los estudiantes
- Paso 3. Finalizar el proceso del registro

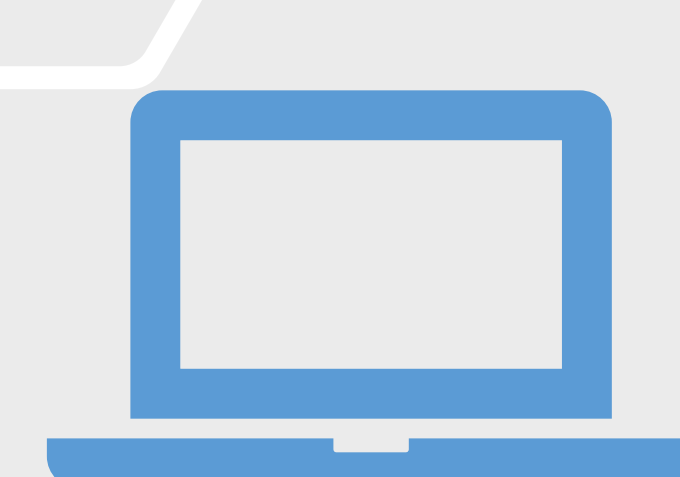

umc.minedu.gob.pe/discapacidad

# Ingreso a la plataforma del R-NEE

 $\blacksquare$ 

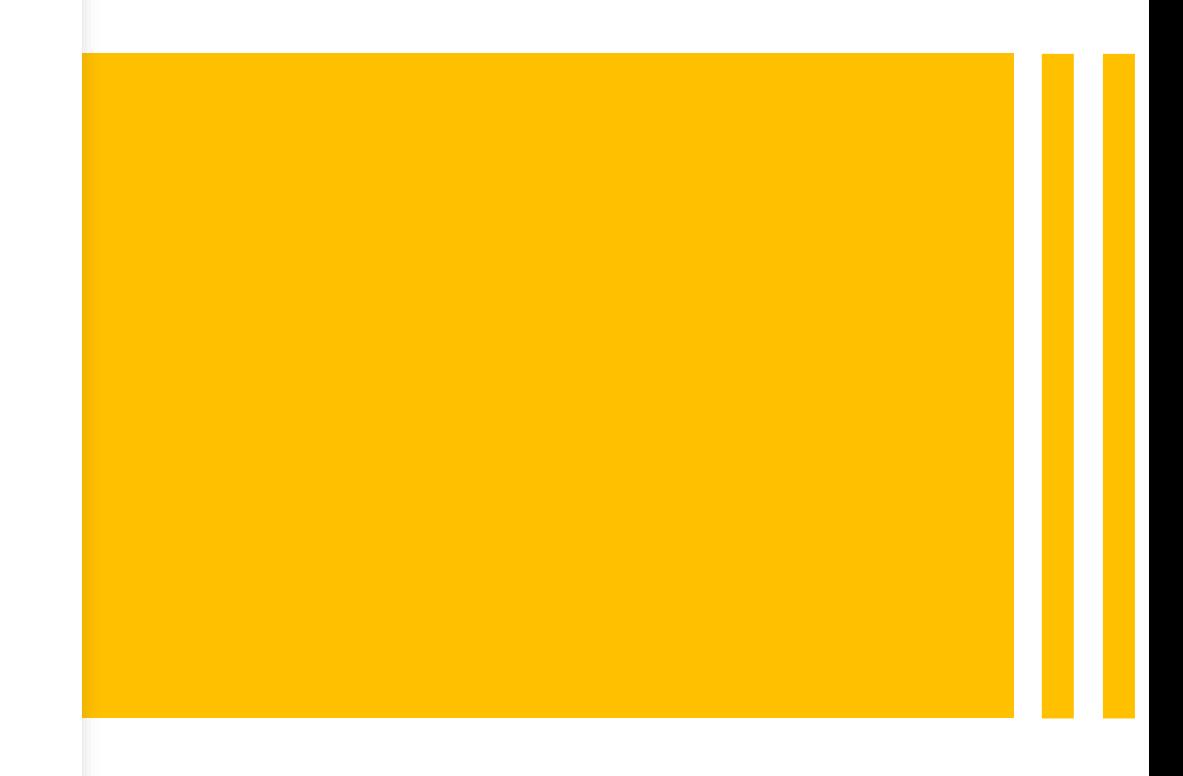

#### Ingresar a la página web

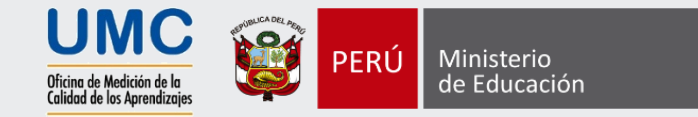

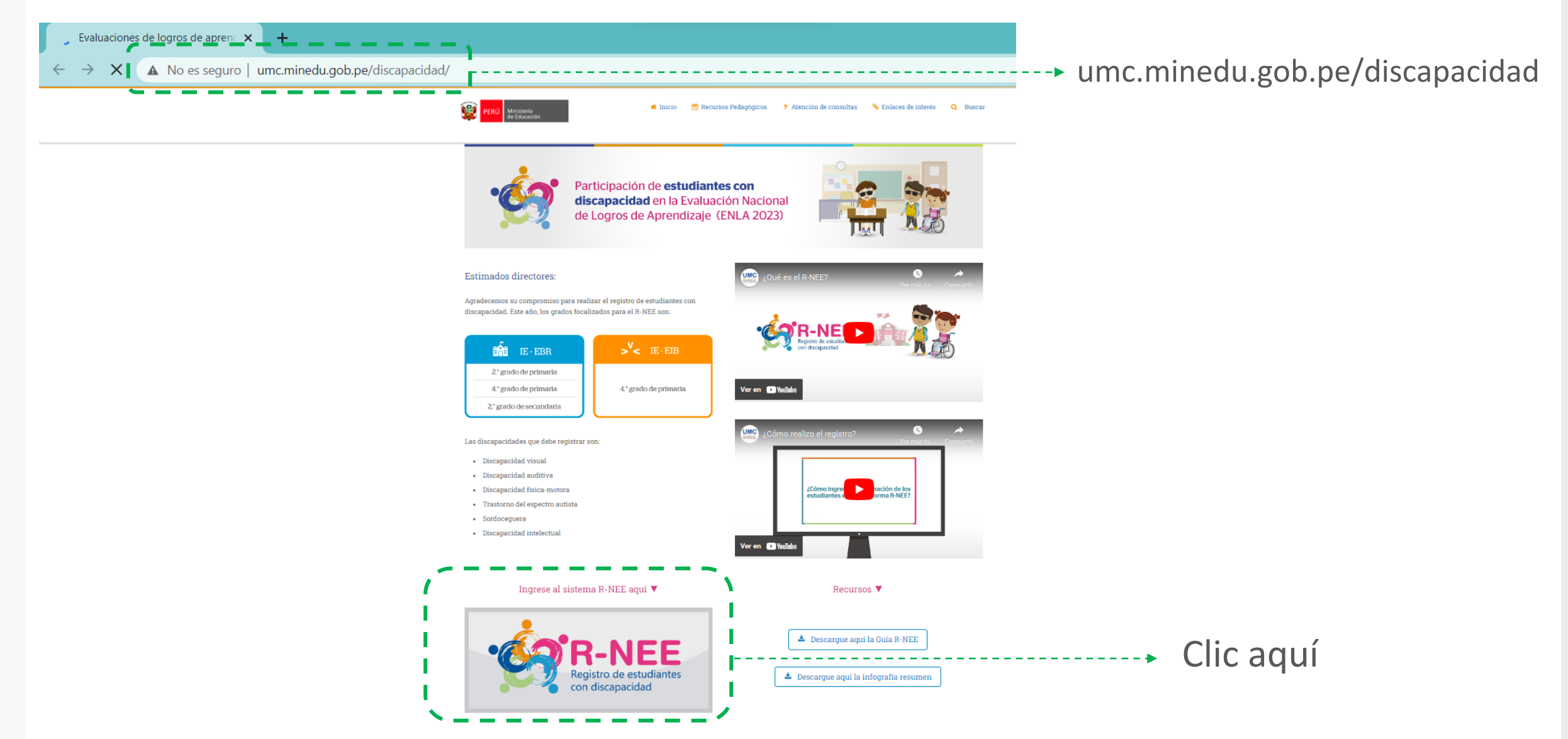

#### Verificar la participación de la IE

**código** 

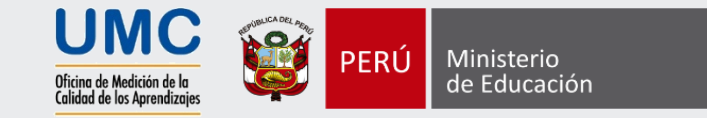

Primero verifique si su IE requiere registrar la información de los estudiantes con discapacidad en el R-NEE.

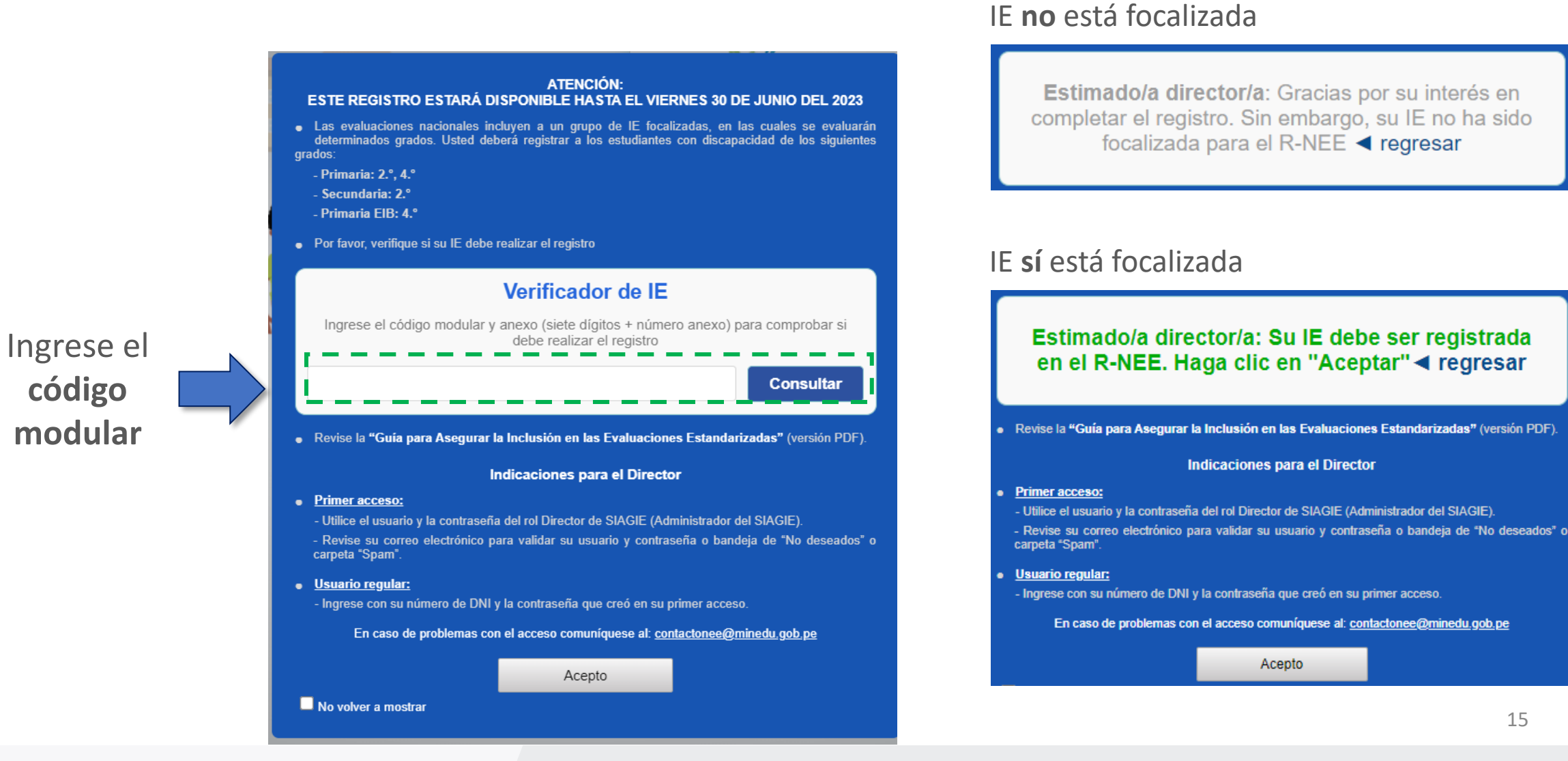

15

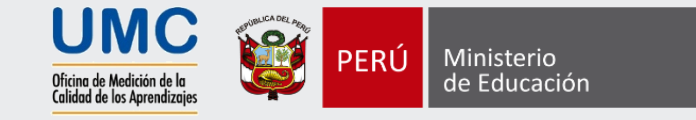

Si es su **primer acceso**, seleccione la opción registrar usuario:

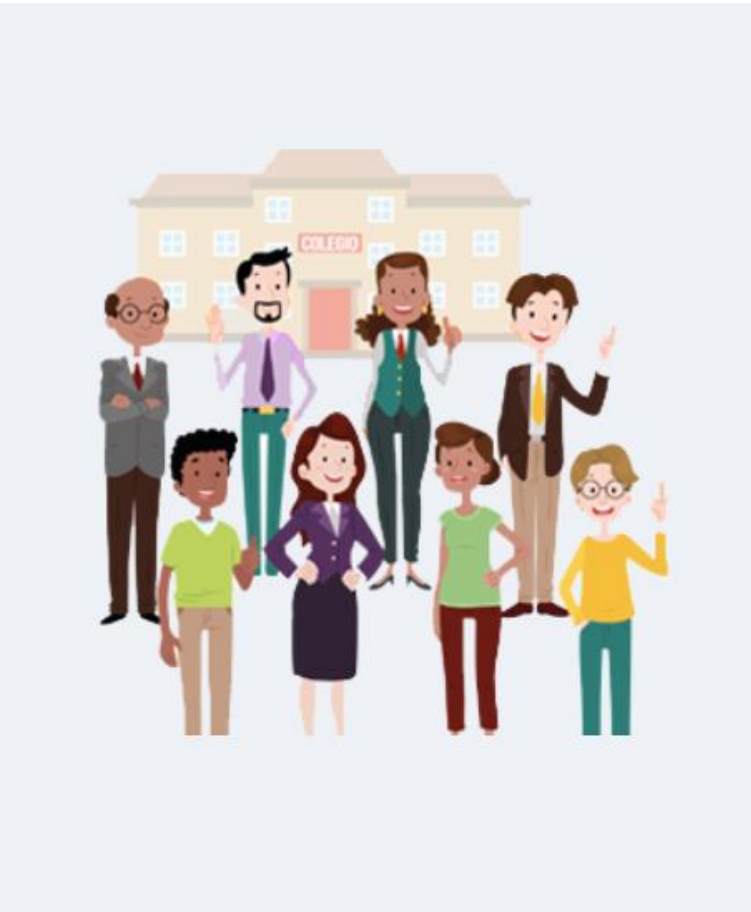

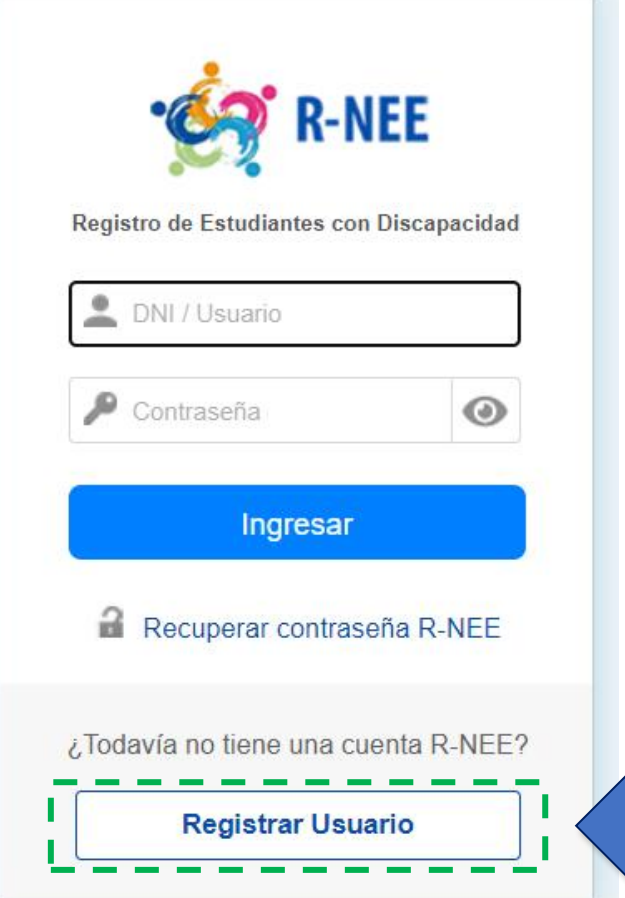

Haga clic en **Registrar Usuario**

#### Identificar al usuario

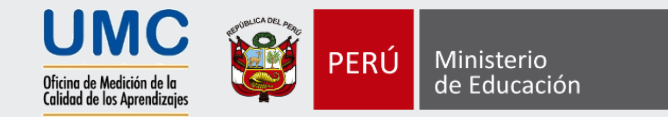

#### 1. Ingrese el **usuario SIAGIE**

2. Ingrese la **contraseña SIAGIE**

3. Haga clic en el botón **continuar**

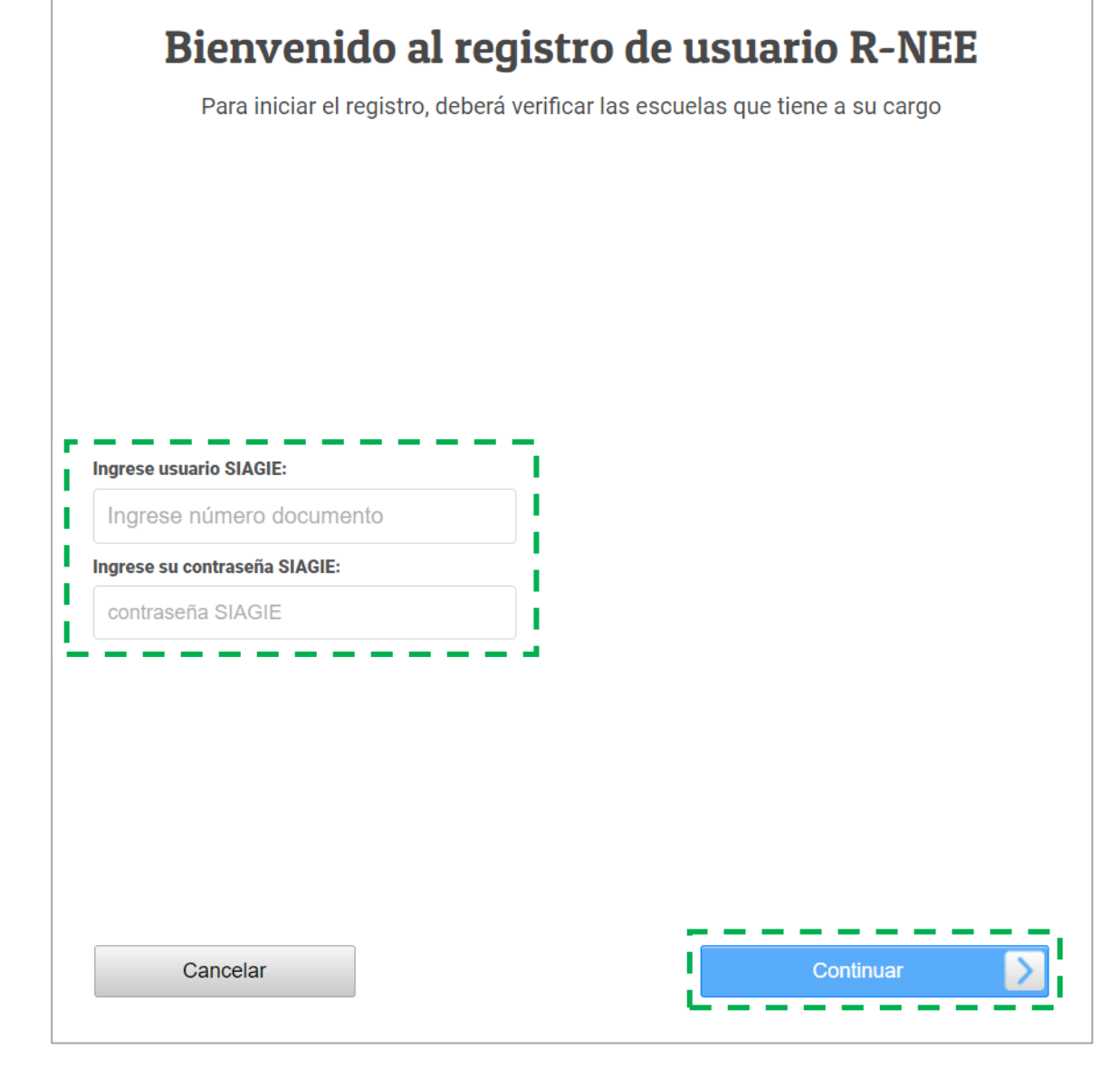

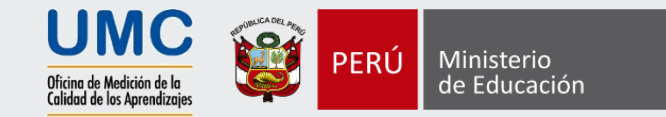

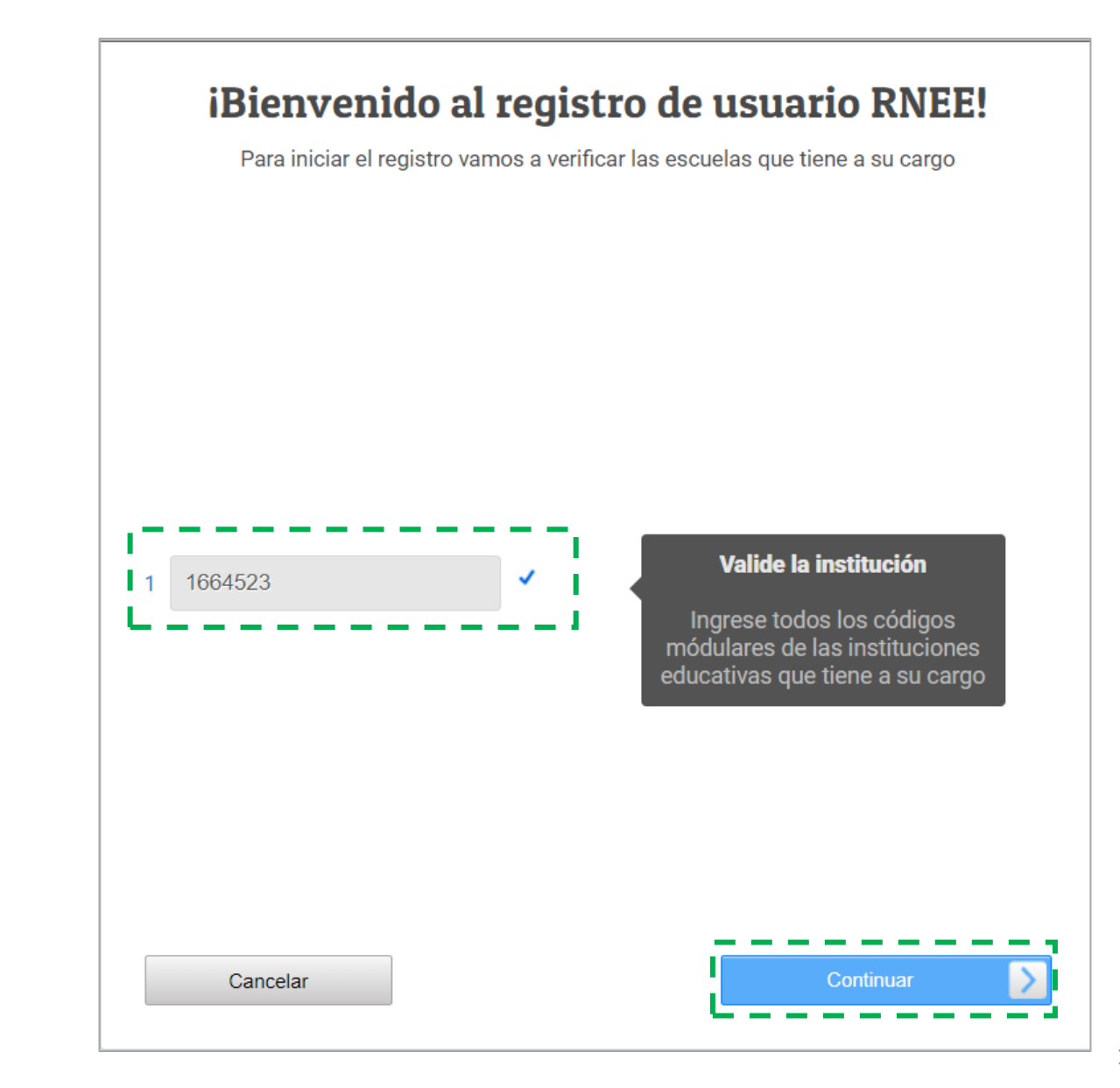

1. Ingrese el **código modular**

2. Haga clic en el botón **continuar**

#### Actualizar información

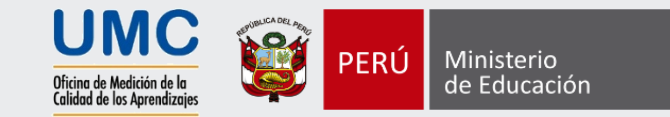

1. Actualice sus **datos personales**

- 2. Ingrese su **correo electrónico**
- 3. Haga clic en el botón **continuar**

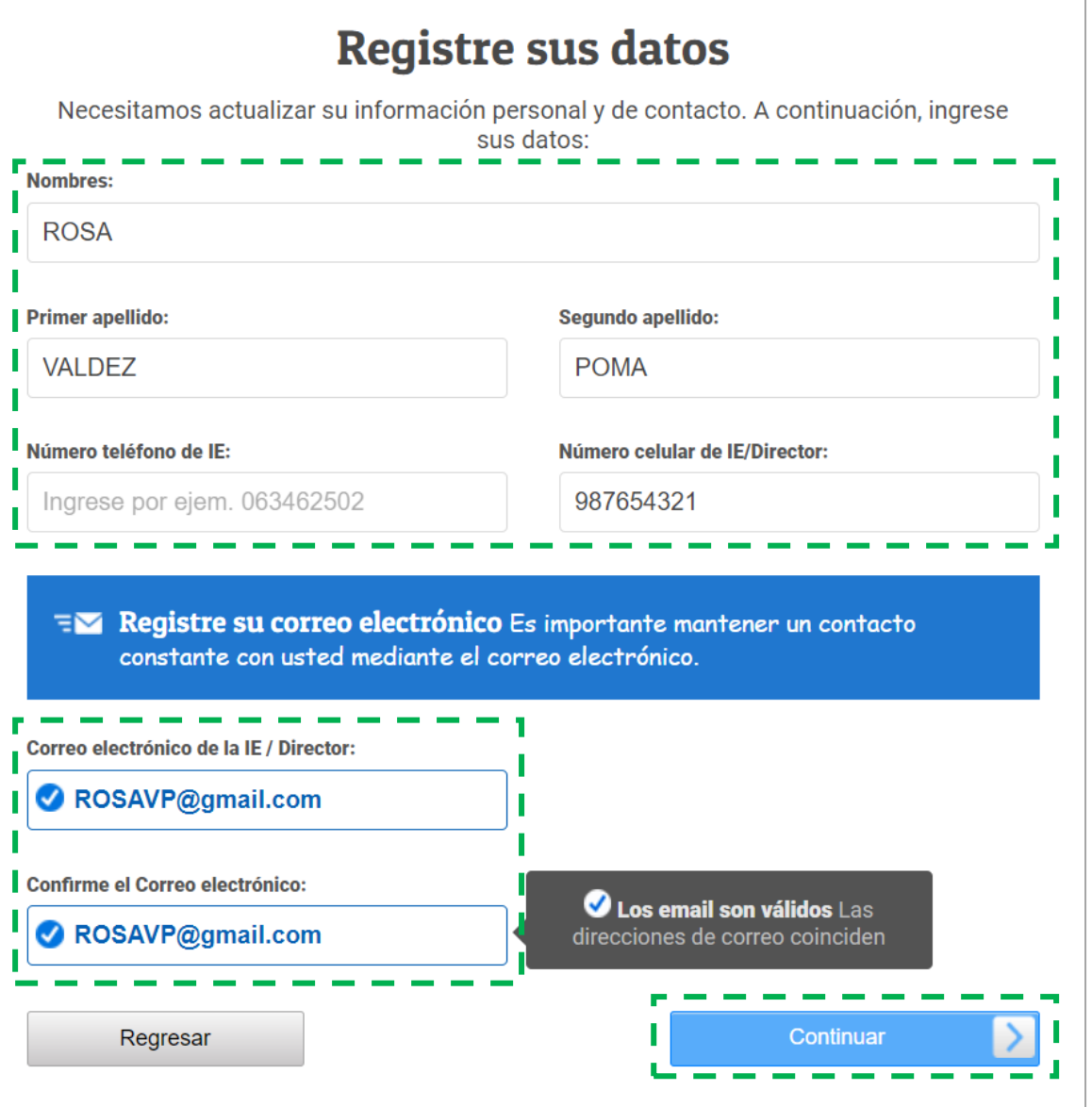

#### Crear una contraseña

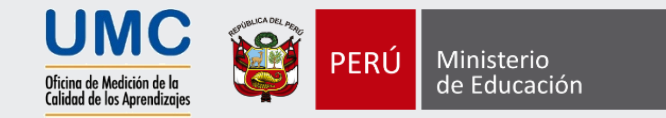

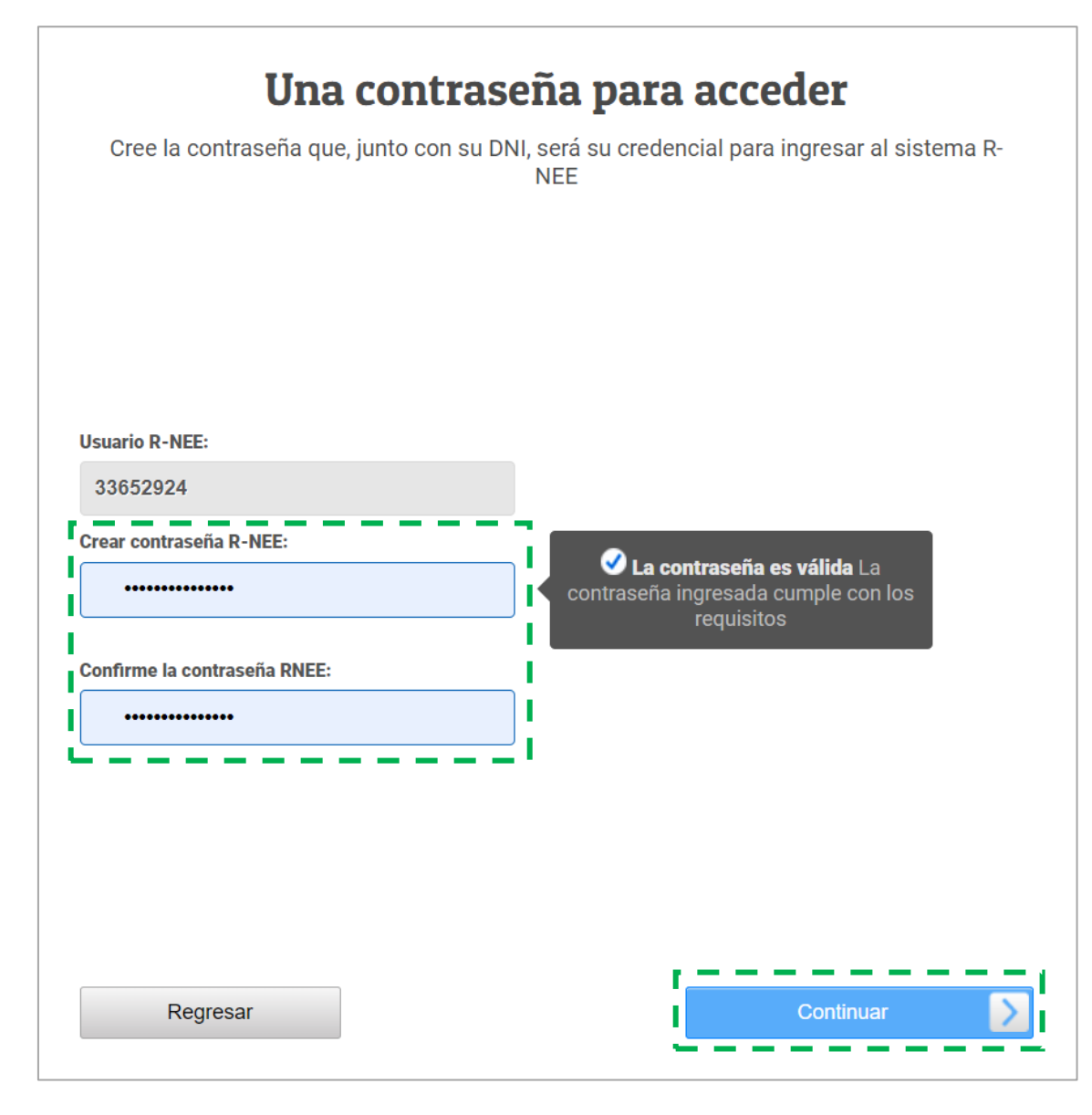

1. Crear una contraseña para el R - NEE, **con al menos 6 caracteres entre números y letras**

2. Haga clic en el botón **continuar**

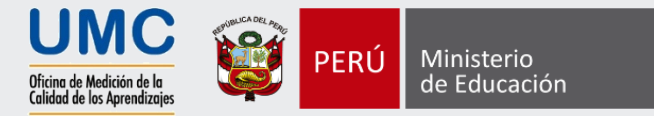

Identifique si hay otra persona que será responsable del registro de los estudiantes con discapacidad y responda:

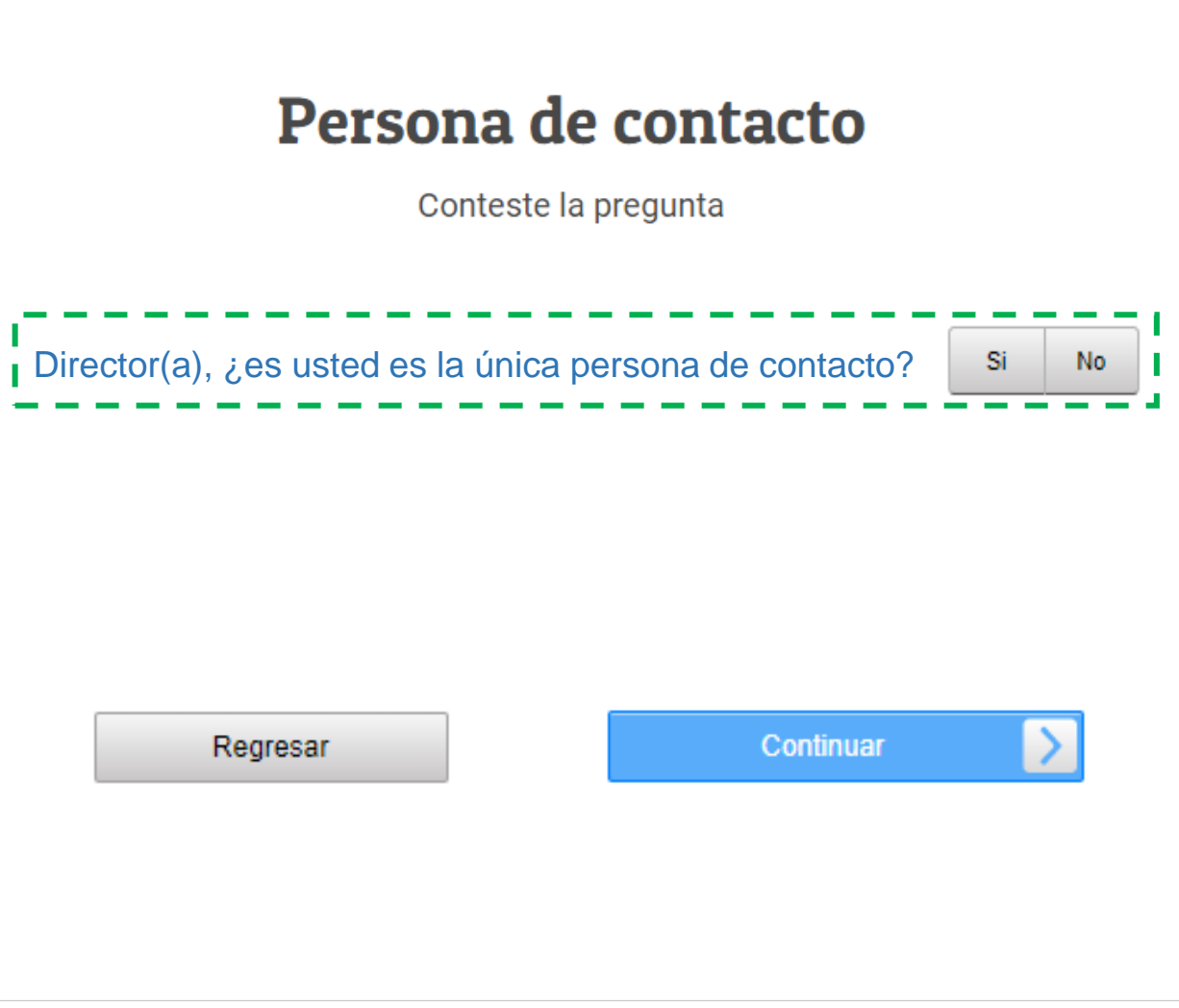

![](_page_21_Picture_1.jpeg)

- 1. Director, si usted es la única persona de contacto, haga clic en **SÍ**
- Director(a), ¿es usted es la única persona de contacto? Continuar Regresar

Persona de contacto

Conteste la pregunta

2. Haga clic en el botón **continuar**

 $\blacksquare$  No

-Si

#### Persona de contacto – opción 2

![](_page_22_Picture_1.jpeg)

1. Director, si usted no es la única persona de contacto del registro, haga clic en **No**

2. Complete la información solicitada de la otra persona encargada que usted designe

3. Haga clic en el botón **continuar**

![](_page_22_Picture_5.jpeg)

#### Guardar la información ingresada

![](_page_23_Picture_1.jpeg)

#### 1. Cuando termine de registrar los datos en el formulario le aparecerá el siguiente mensaje:

- 2. Si ya finalizó, haga clic en el botón **Guardar**
- 3. Si tuviera que realizar algún cambio, haga clic en el botón **Regresar**

#### **Guardar registro**

Hemos terminado. Presione el boton "Ingresar a RNEE" para guardar sus datos y acceder a RNEE o presione el boton "Regresar" para corregir

#### Política de datos personales:

La información registrada en este sistema será almacenado en un banco de datos de titularidad del MINEDU, domiciliado en Calle del Comercio 193, San Borja, Lima, Perú. El cual tiene por finalidad identificar a los estudiantes con discapacidad para poner a su disposición los recursos y apoyos necesarios para participar, en igualdad de condiciones, en las evaluaciones estandarizadas que realiza el MINEDU.

Puede ejercer sus derechos de acuerdo a la Ley N° 29733 - Ley de Protección de Datos Personales y su Reglamento, aprobado por el Decreto Supremo N° 003-2013-JUS, enviando una solicitud la siguiente dirección electrónica: protecciondedatospersonales@minedu.gob.pe o presencialmente a: Calle del Comercio 193, San Borja, Lima, Perú.

![](_page_23_Picture_10.jpeg)

#### Revisar el correo electrónico

![](_page_24_Picture_1.jpeg)

1. Luego de guardar la información del formulario, se enviará un mensaje a su correo electrónico que debe revisar.

![](_page_24_Picture_3.jpeg)

#### Revisar el correo electrónico

![](_page_25_Picture_1.jpeg)

![](_page_25_Figure_2.jpeg)

26

#### Finalizar registro de datos

![](_page_26_Picture_1.jpeg)

1. Aparecerá, en una nueva ventana, un mensaje que indica que la verificación se realizó correctamente

Verificar correo electrónico

#### ¡Correcto!

Se ha verificado correctamente el correo electrónico: rosavp@gmail.com

**Empezar** 

2. Haga clic en **Empezar**, para iniciar el registro de estudiantes con discapacidad

![](_page_27_Picture_0.jpeg)

![](_page_27_Picture_1.jpeg)

![](_page_27_Picture_33.jpeg)

## Si no recuerda su contraseña, puede generar una nueva:

Haga clic en **Recuperar contraseña R-NEE**

#### Reestablecer contraseña

![](_page_28_Picture_1.jpeg)

#### **CO** R-NEE

Para poder ayudarle a restablecer su contraseña RNEE, ingrese su Dni y correo electrónico:

#### **DNI Director**

Número de documento

#### **Correo electrónico**

Correo electrónico

#### Escriba el texto de la imagen:

![](_page_28_Picture_9.jpeg)

Cancelar

**Enviar** 

![](_page_28_Picture_12.jpeg)

El correo de recuperacion se ha enviado correctamente, por favor revise su bandeja de entrada o bandeja de correos no deseados.

planimoniumc07@gmail.com

Estimado director, revise su correo y de presentarse algún inconveniente tome contacto con contactonee@minedu.gob.pe Indicando lo siguiente:

- Nombres
- Apellidos
- · Número de documento de identidad
- · Código modular

![](_page_29_Picture_0.jpeg)

# Registro de la información

![](_page_29_Picture_2.jpeg)

#### Acceso para el registro de estudiantes

![](_page_30_Picture_1.jpeg)

![](_page_30_Figure_2.jpeg)

![](_page_30_Picture_33.jpeg)

- 1. Ingrese con el usuario y contraseña generada para el R-NEE
- 2. Haga clic en **Ingresar**

![](_page_31_Picture_25.jpeg)

#### Pantalla principal

![](_page_32_Figure_1.jpeg)

#### Pantalla principal

 $\sim$ 

![](_page_33_Picture_39.jpeg)

#### Pantalla principal

![](_page_34_Picture_18.jpeg)

## Ficha de registro virtual

![](_page_35_Picture_1.jpeg)

#### Registrar nuevo estudiante

![](_page_36_Picture_47.jpeg)

#### Registrar nuevo estudiante

Turno:

 $\checkmark$ 

Seleccione.. v

L M Mi J V

Días de estudio:

#### Registrar nuevo estudiante Número de documento: \* Nombres: \* D.N.I. V Ingrese número Ingrese nombres Primer Apellido: Segundo Apellido: Ingrese apellido paterno Ingrese apellido materno Sexo: \*  ${\sf M}$  $F$

Sección: \*

Ingrese sección

Grado:

Modalidad: \*

Seleccione.

Seleccione.. v

Dispositivo uso académico: \*

Ninguno PC/Laptop Tablet Smartphon

1. Completa la información del nuevo estudiante a registrar

 $\mathsf{X}$ 

![](_page_37_Picture_116.jpeg)

- 2. Seleccione el tipo de discapacidad y el sub tipo de discapacidad
- 3. Completa la información del estudiante, descriptores (ítems) y sobre las personas de apoyo consultadas

#### Casos que se pueden presentar

![](_page_38_Figure_1.jpeg)

#### Casos que se pueden presentar

![](_page_39_Picture_31.jpeg)

#### Eliminar el registro de un estudiante

![](_page_40_Picture_1.jpeg)

![](_page_40_Picture_2.jpeg)

Si algún estudiante fue agregado por error, ya no estudia en la IE o no tiene algún tipo de discapacidad que atiende el R-NEE, puede eliminarse del sistema.

![](_page_41_Picture_0.jpeg)

# Finalizar el proceso de registro

![](_page_41_Picture_2.jpeg)

![](_page_42_Picture_56.jpeg)

![](_page_43_Picture_19.jpeg)

![](_page_44_Picture_22.jpeg)

![](_page_45_Figure_1.jpeg)

algún estudiante.

#### Verificar la información del mensaje de finalización

Atentamente,

Oficina de Medición de la Calidad de los Aprendizajes - Minedu

## Validación de la información

![](_page_46_Picture_1.jpeg)

![](_page_46_Picture_2.jpeg)

Un equipo de la UMC revisa la información y los documentos, de ser el caso, que el director consignó en el R-NEE.

La validación se realizará en paralelo al registro y se extenderá hasta el 30 de junio.

En caso se encuentren inconsistencias, omisiones o dudas se asignará el estado "**observado**" al estudiante y se comunicará, al director, el motivo por correo electrónico y en comunicación telefónica para la rectificación correspondiente.

#### Cronograma del R-NEE

![](_page_47_Picture_1.jpeg)

![](_page_47_Picture_190.jpeg)

![](_page_47_Picture_191.jpeg)

![](_page_47_Picture_4.jpeg)

![](_page_47_Picture_5.jpeg)

El R-NEE estará activo desde **abril hasta el 30 de junio.**

# LIC. BAYLÓN GONZALES LINDA GUISELLE 984337164

[UMCCONTACTONEE15@minedu.gob.pe](mailto:UMCCONTACTONEE15@minedu.gob.pe)

**Monitor Minedu**

![](_page_48_Picture_3.jpeg)

# UMC

Oficina de Medición de la **Calidad de los Aprendizajes**